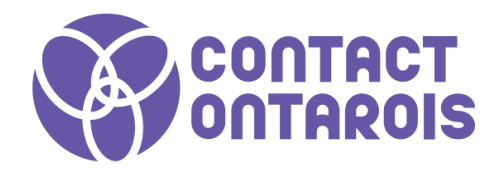

### GUIDE PARTICIPANT.E.S

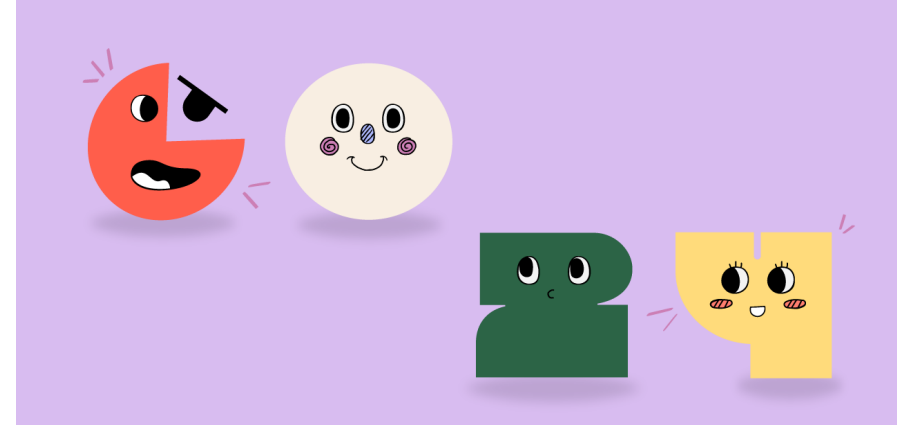

#### **CONTACT ONTAROIS** 43<sup>E</sup> ÉDITION

Le marché du spectacle de l'Ontario français

17 au 20 janvier 2024

## ACCÉDER À LA PLATEFORME

#### Comment se connecter pour la première fois

Vous avez dû recevoir (ou recevrez bientôt) un courriel simila ire à celui- ci, a vec un bouton redirigea nt vers la pa ge de connexion. Votre compte est a utoma tiquement pré - créé a vec votre nom. Une fenêtre vous proposera de choisir votre mot de pa sse.

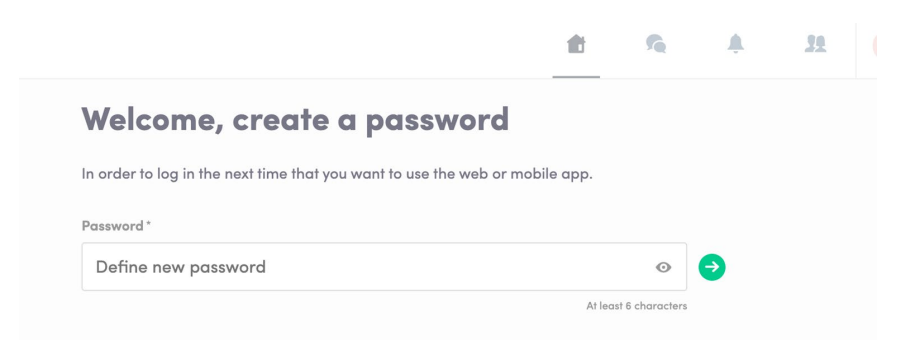

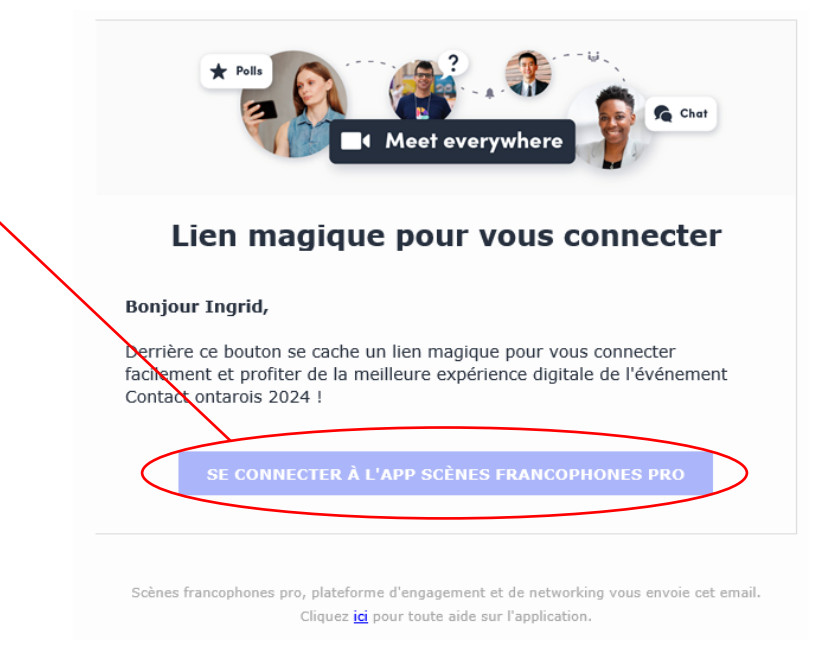

Note : Si vous ne trouvez pas ce courriel dans votre boîte, vérifiez bien vos indésira bles.

#### Comment me connecter si j'ai déjà un compte ?

Accédez à votre compte sur [login.swapcard.com](https://login.swapcard.com/) Entrez le courriel que vous avez utilisé pour vous inscrire et votre mot de passe. Puis, cliquez sur entrer pour vous connecter.

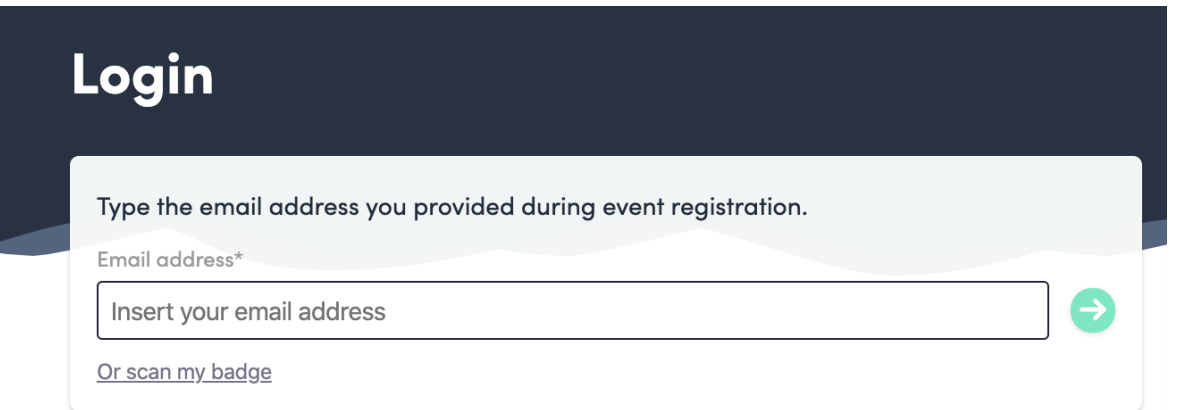

Note : Si vous avez oublié votre mot de passe, cliquez sur « m'envoyer un lien magique. Vous recevrez un courriel pour recréer votre mot de passe. Si vous avez besoin d'aide, c'est [par ici !](https://www.swapcard.com/support?entity=attendee)

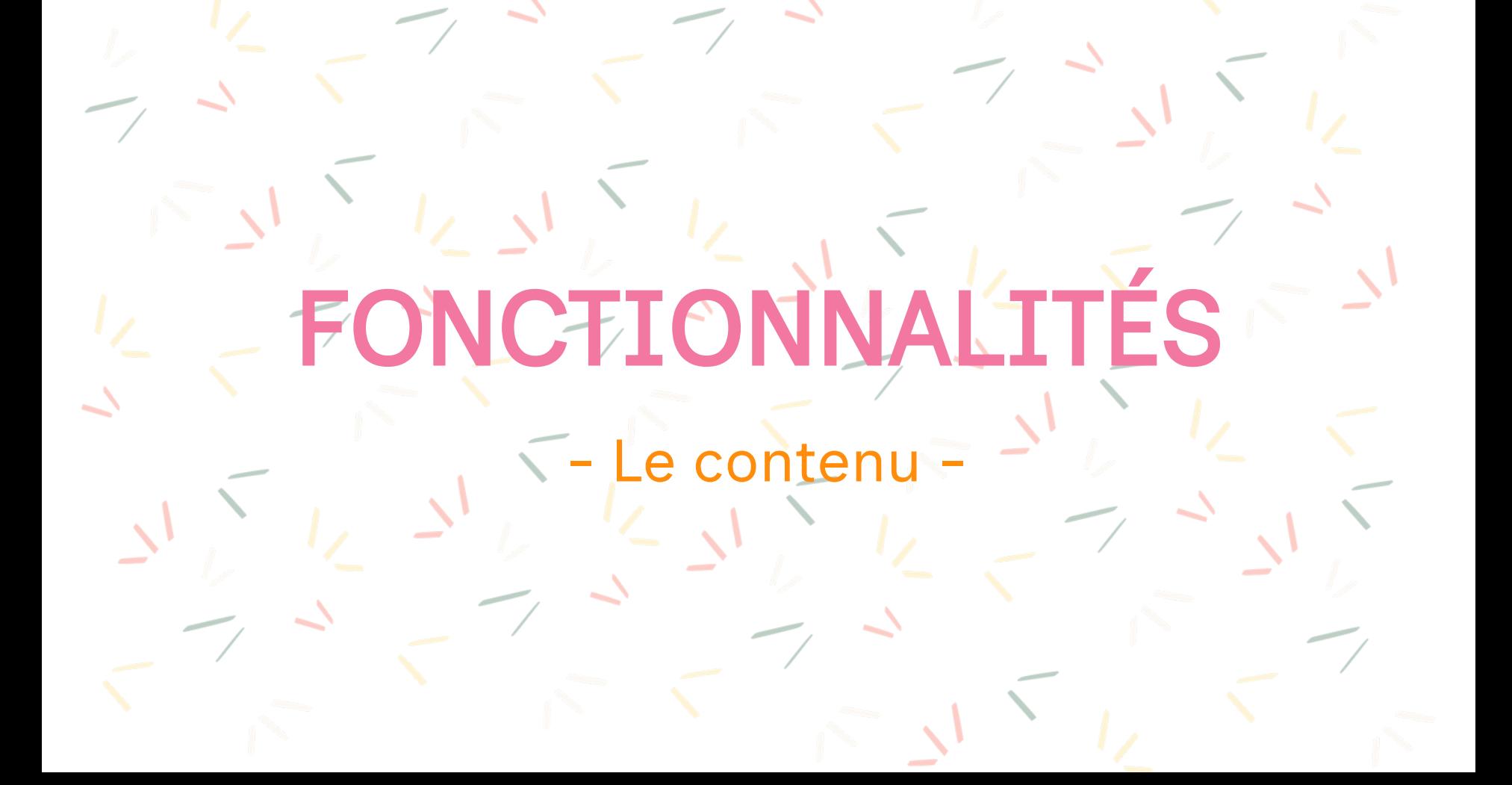

#### Comment modifier mon profil (1/2)

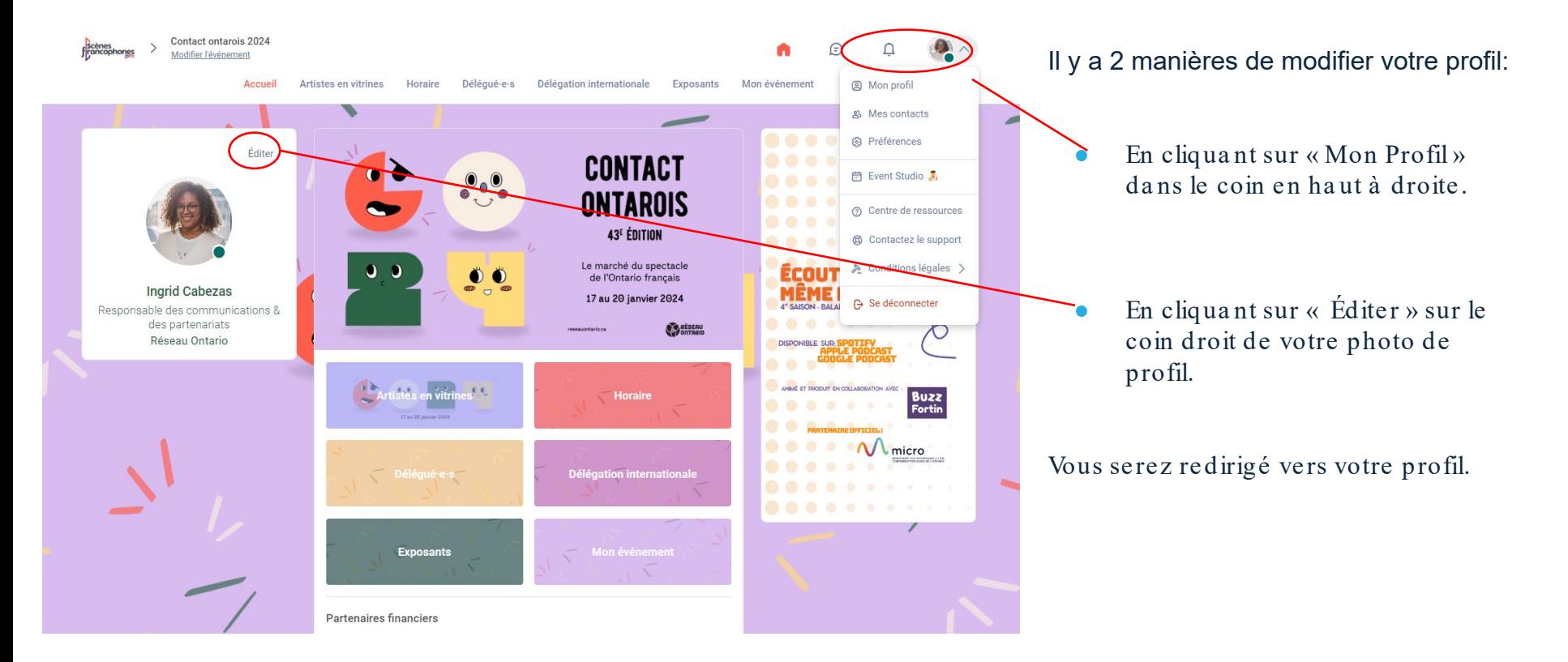

#### Comment modifier mon profil (2/2)

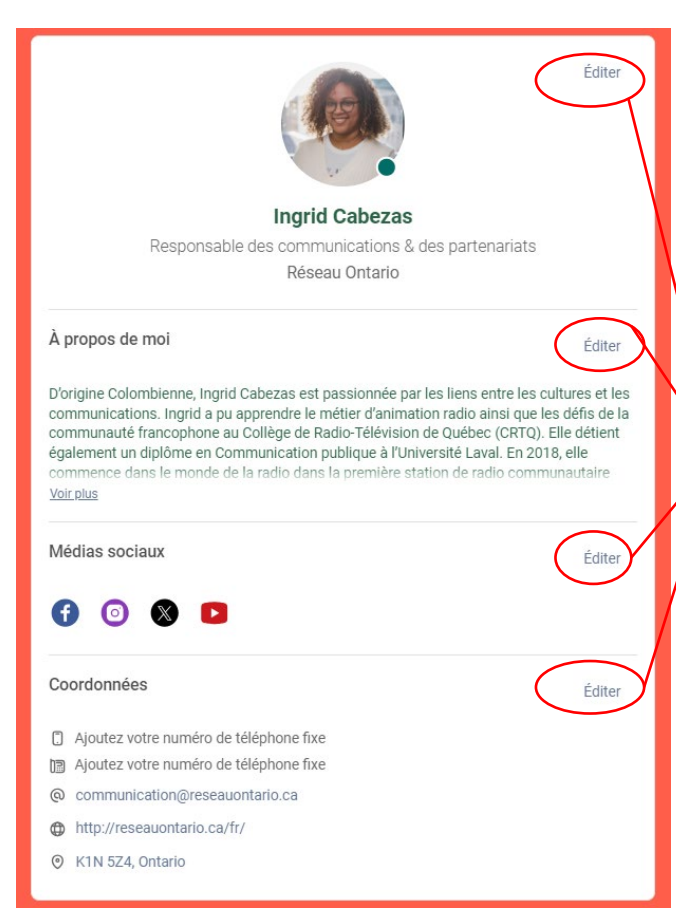

Pour modifier votre profil, cliquez simplement sur «Éditer » ou «Ajouter » selon les catégories à modifier.

Voici les informations modifiables sur votre profil :

- Informa tions personnelles
- Compétences
- Biogra phie
- Résea ux socia ux
- Coordonnées
- **•** Entreprise

#### Comment le programme fonctionne t -il?

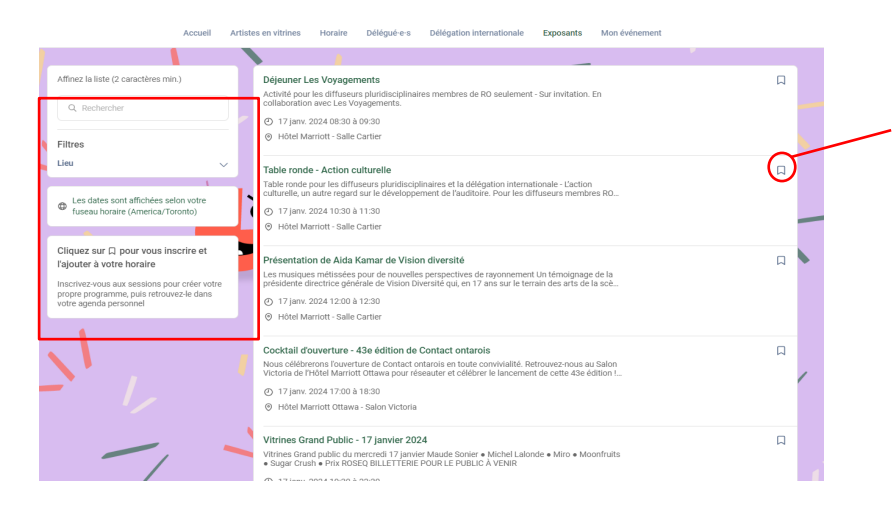

L'onglet "Mon horaire " vous permet de voir votre agenda personnalisé. Vous y trouverez les sessions auxquelles vous êtes inscrites, les sponsors et partenaires que vous avez mis en favoris, ainsi que vos rendez - vous confirmés. Vous pouvez l'exporter en PDF à tout moment.

Le programme regroupe des sessions de l'événement. Vous pouvez facilement vous y inscrire en cliquant sur cet icone.

Note : Vous pouvez affiner votre recherche en rajoutant des filtres sur le coté, à gauche.

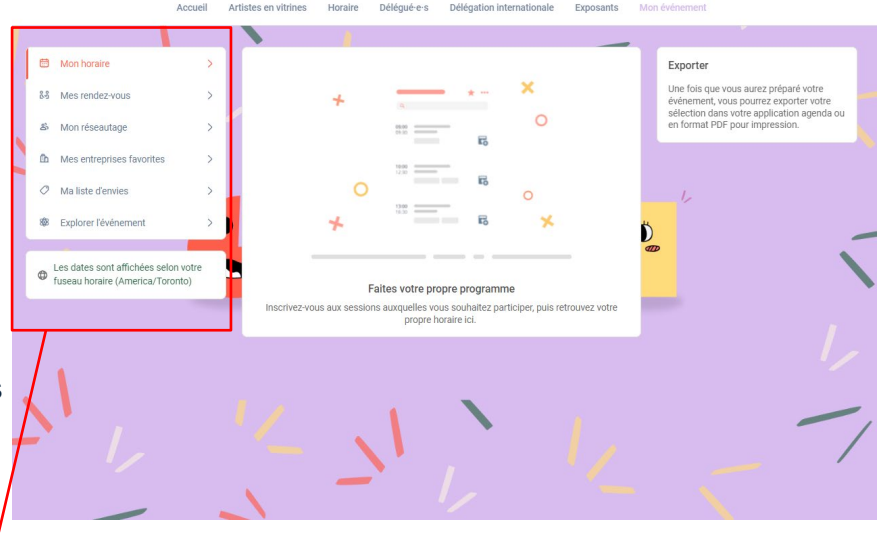

# FONCTIONNALITÉS

- Le réseautage -

#### Comment réseauter ?

Sur la page d'accueil, vous trouverez le bouton « participants » pour accéder à la liste des participants dans l'événement et pouvoir les contacter.

N'hésitez pas à faire des demandes de connexions aux personnes qui vous intéressent, ou bien des demandes de rendez - vous pour pouvoir les appeler en vidéo.

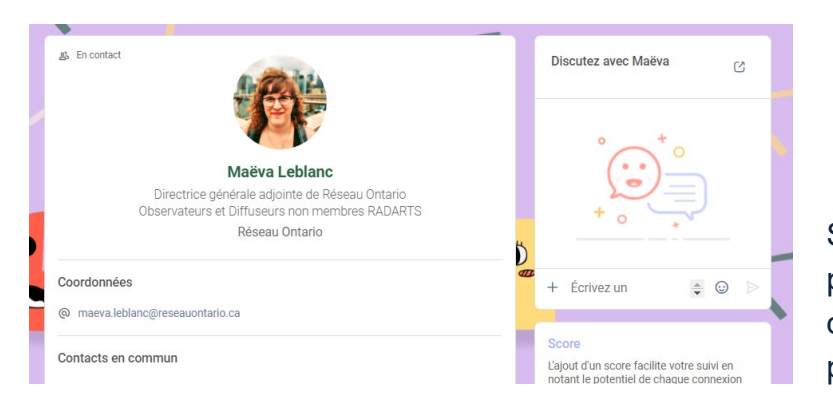

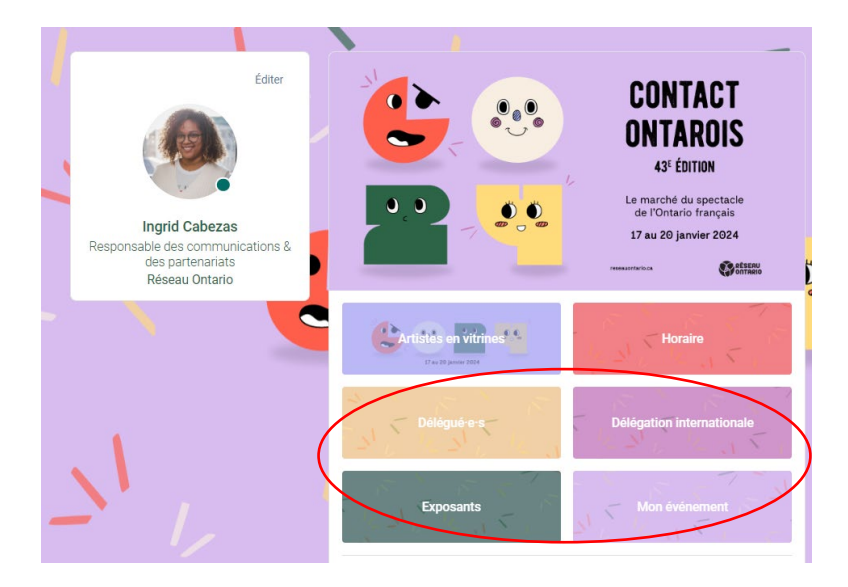

Si vous voyez un horaire qui vous convient, cliquez dessus pour prendre rendez - vous avec la personne en question. Cela signifie que l'organisateur a ouvert des séances de networking ! Vous pouvez gérer vos disponibilités dans votre agenda personnalisé.

#### Comment faire une demande de connexion ?

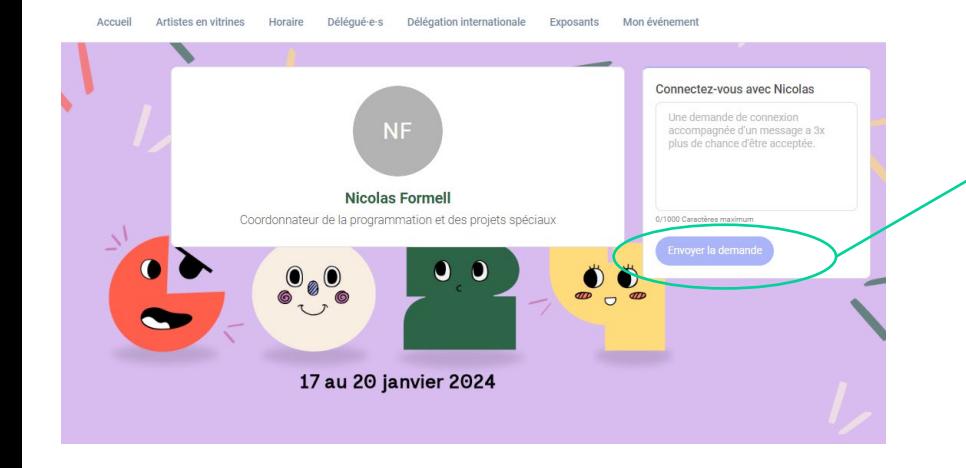

Pour envoyer une demande de connexion, c'est très simple. Il suffit d'aller sur le profil qui vous intéresse et de cliquer sur «Se connecter ». La personne recevra une demande et pourra l'accepter ou non.

Conseil : Nous vous encourageons à toujours écrire un message lors d'une demande de connexion pour exprimer vos motivations. Ainsi la personne saura ce qui vous intéresse et sera plus encline a accepter l'invitation.

Vos contacts, une fois acceptés, se trouvent dans la section « Contact » en haut à droite, ou dans la fenêtre « Mon horaire » avec vos connexions de l'événement.

#### Comment faire une demande de rendez - vous ?

Étape 1 : Aller sur le profil d'une personne, dans la liste de participants ou autre

Étape 2 : Cliquer sur un horaire proposé pour un rendez - vous. Si vous souhaitez voir les autres horaires disponibles, cliquez sur « voir plus ».

Étape 3 : Après avoir rempli les informations et vos préférences, écrivez un message à cette personne et cliquez sur envoyer. C'est tout !

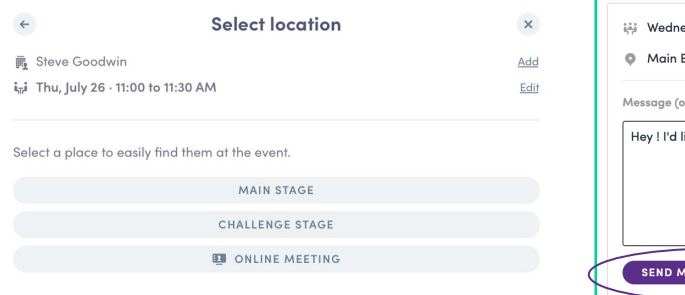

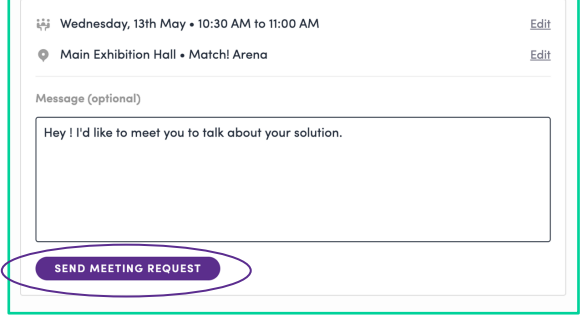

Note: Si vous participez à un événement virtuel, cliquez sur « en ligne » pour le lieu du rendez - vous.

#### Comment assister à un rendez - vous ?

Quelques minutes avant le rendez - vous, vous verrez apparaître un bouton d'appel sur la fiche contact de la personne ou dans votre agenda personnalisé.

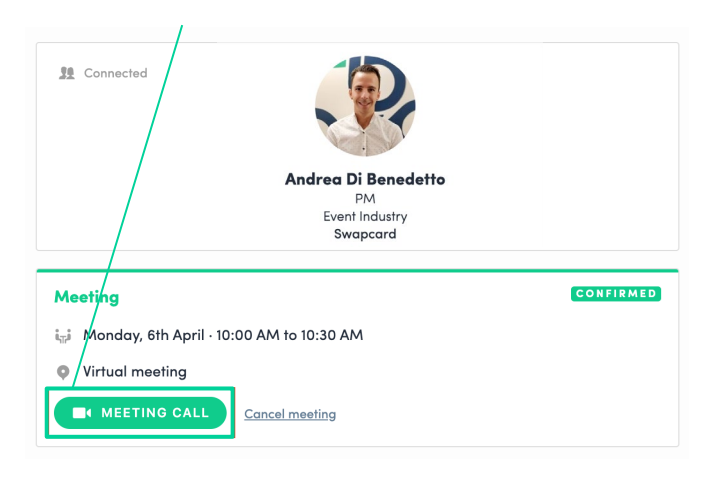

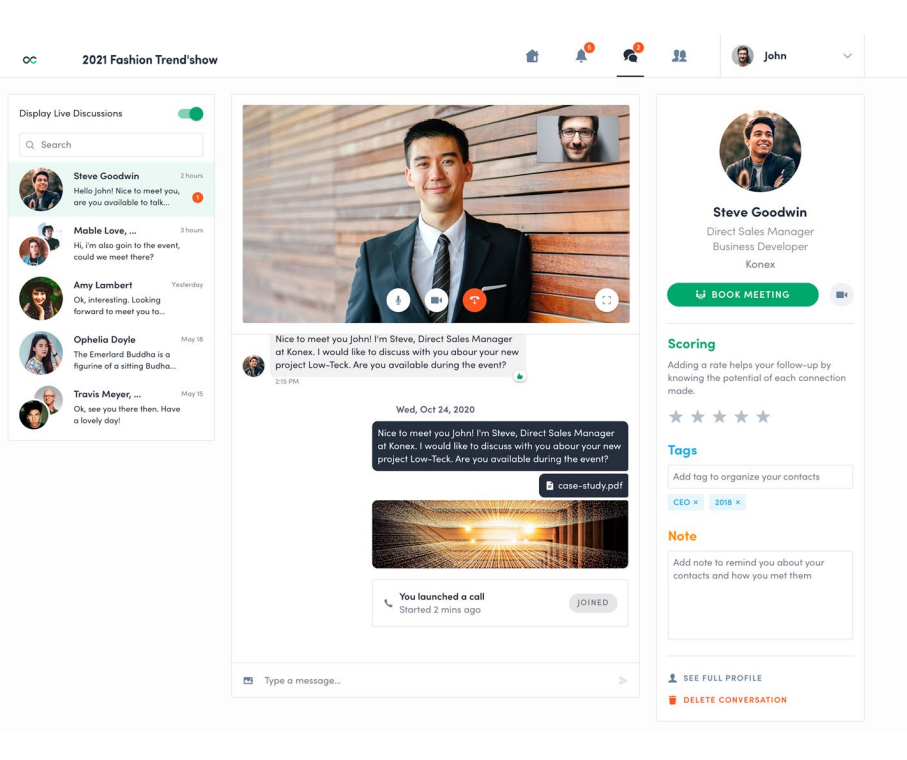

#### Comment a ssigner un collègue à un rendez- vous ?

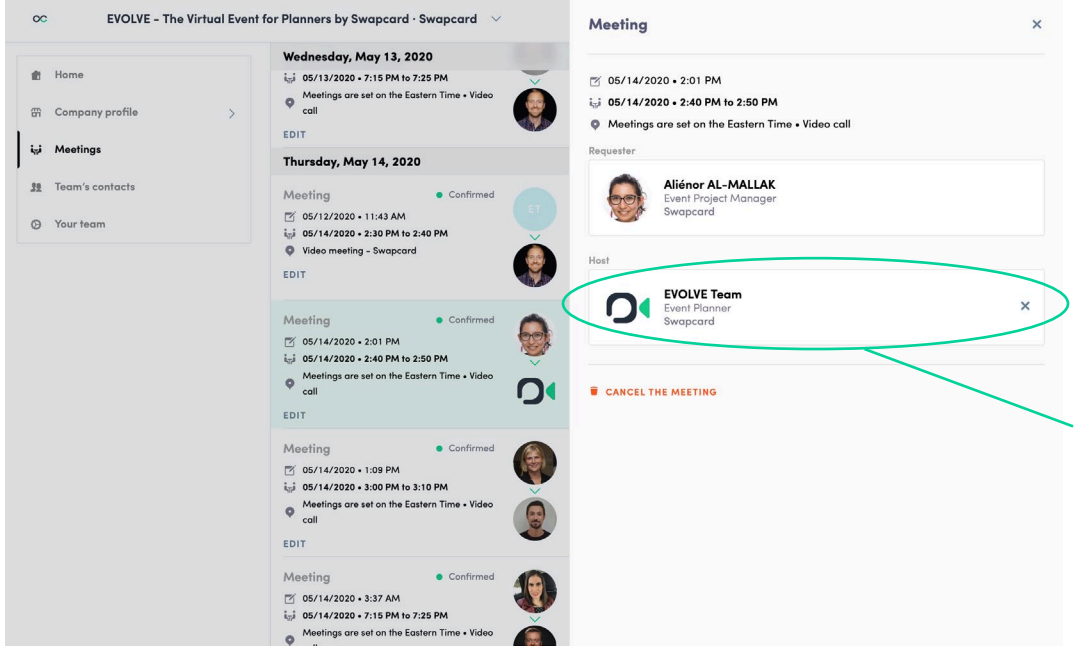

Dans la partie exposant de l'événement, vous pouvez gérer qui a ssistera à quel rendez- vous.

Allez da ns l'onglet « Rendez- vous » et vous verrez les rendez- vous de votre entreprise.

Pour y a ssigner quelqu'un, cliquez sur le rendezvous en question et sélectionnez le collègue qui sera en cha rge du conta ct.